## 友旺科技

# CAS2050 / CAS2070 / CAS2080

# Internet BroadBand Router

## 寬頻分享器

## 使用說明書

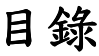

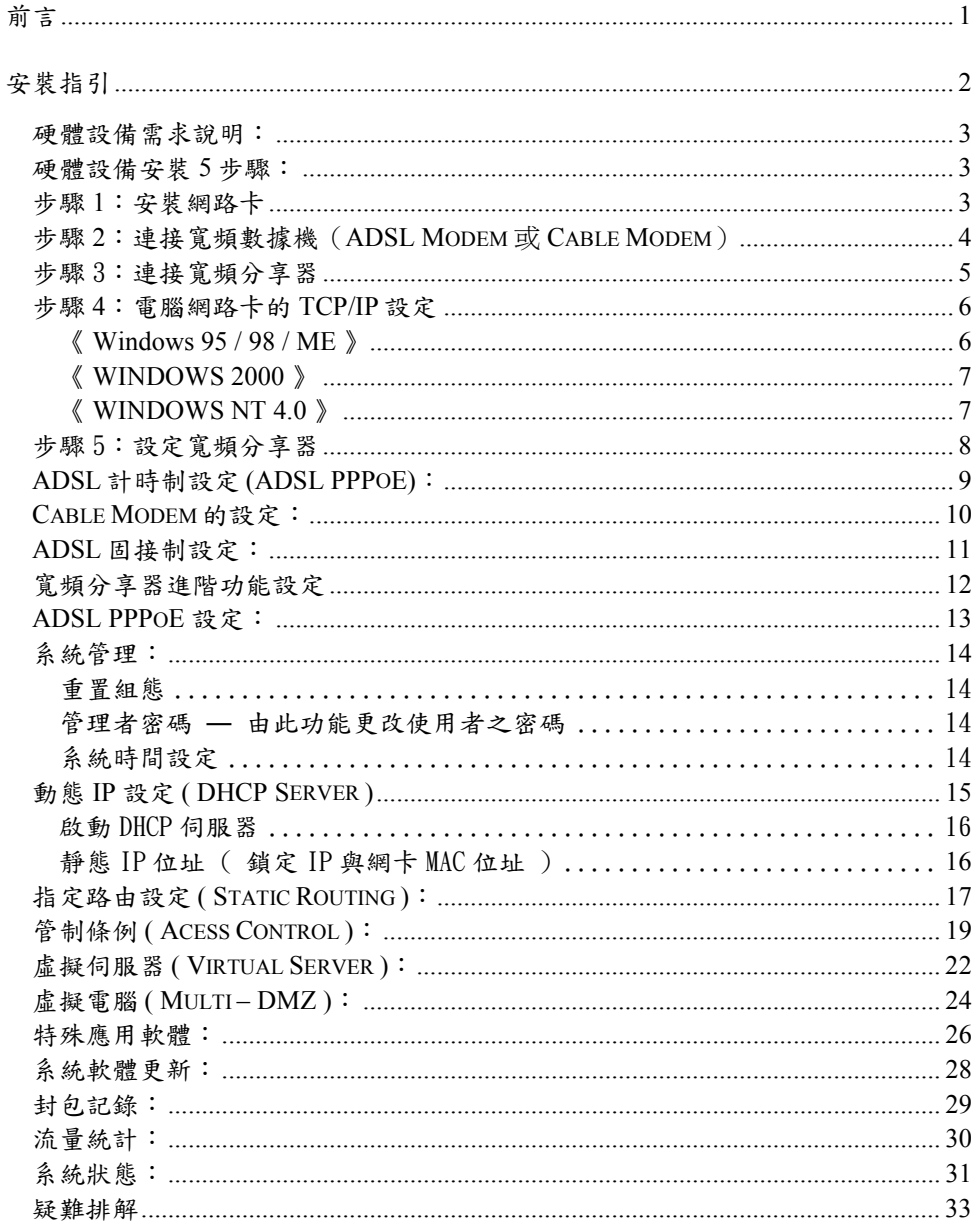

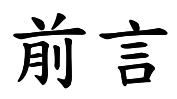

中於網際網路的爆炸性發展,人們的生活無時不刻需要網路的資源與服務,雷腦的 應用已不再是單機作業的時代,渦去僅有公司企業運用此項便利的功能,然而今日 家裡有兩台以上電腦的家庭已越來越多,且寬頻網路急速發展。為使兩台以上電腦 能同時上網作業,結果導致線路成本提高實在極為不智。這時就要利用區域網路提 供電腦與電腦之間無障礙的合作功能,分享單㆒合法的 IP 位址以達到更有效率的資 源共享,讓家裡也是一個共通的網路環境,不再擔心 IP 位址不足或線路成本過高的 問題,而能使所有電腦充分利用寬頻網路的效能,共同遨遊於網際網路的世界。

此部寬頻分享器,不僅功能強大,且硬體安裝或是網路功能設定皆非常簡單方便, 只要一台寬頻分享器便可提供簡單的區域、寬頻網路連線功能,一機多用,省錢又 省力。帶動區域網路進入一般家庭生活中,仟何一位電腦使用者只要透過此部寬頻 分享器,皆能享受寬頻上網、資源分享、連線游戲......等多項便利的功能,成為家庭 電腦資訊生活的基礎。

區域網路的各項應用:

- 實頻上網:使多部電腦同時享受高頻寬的上網(LAN & WAN-Internet)速度。
- 資源共享:共用資源,印表機,掃描器等週邊設備。
- **檔案分享:**傳輸資料、傳遞訊息,分類檔案、有效率使用硬碟空間。
- **連線游戲:**娛樂方面,诱渦區域網路淮行網路線上游戲,雷子商務.....等。

以目前寬頻的頻寬(512k/64K)透過寬頻分享器來連接8台(或5台 或7台, 端視您購買的 機種)電腦,在"寬頻分享器"的環境下,上網速度依然很快,Download / Upload 均不 受影響,也可利用其內建的防火牆功能,輕易達成電腦安全防護功能與防止駭客入 侵。就算網路裡電腦數量繼續增加,仍可直接購買Hub 或Switch 進行串接(Uplink)即 可輕易擴充您的PC。

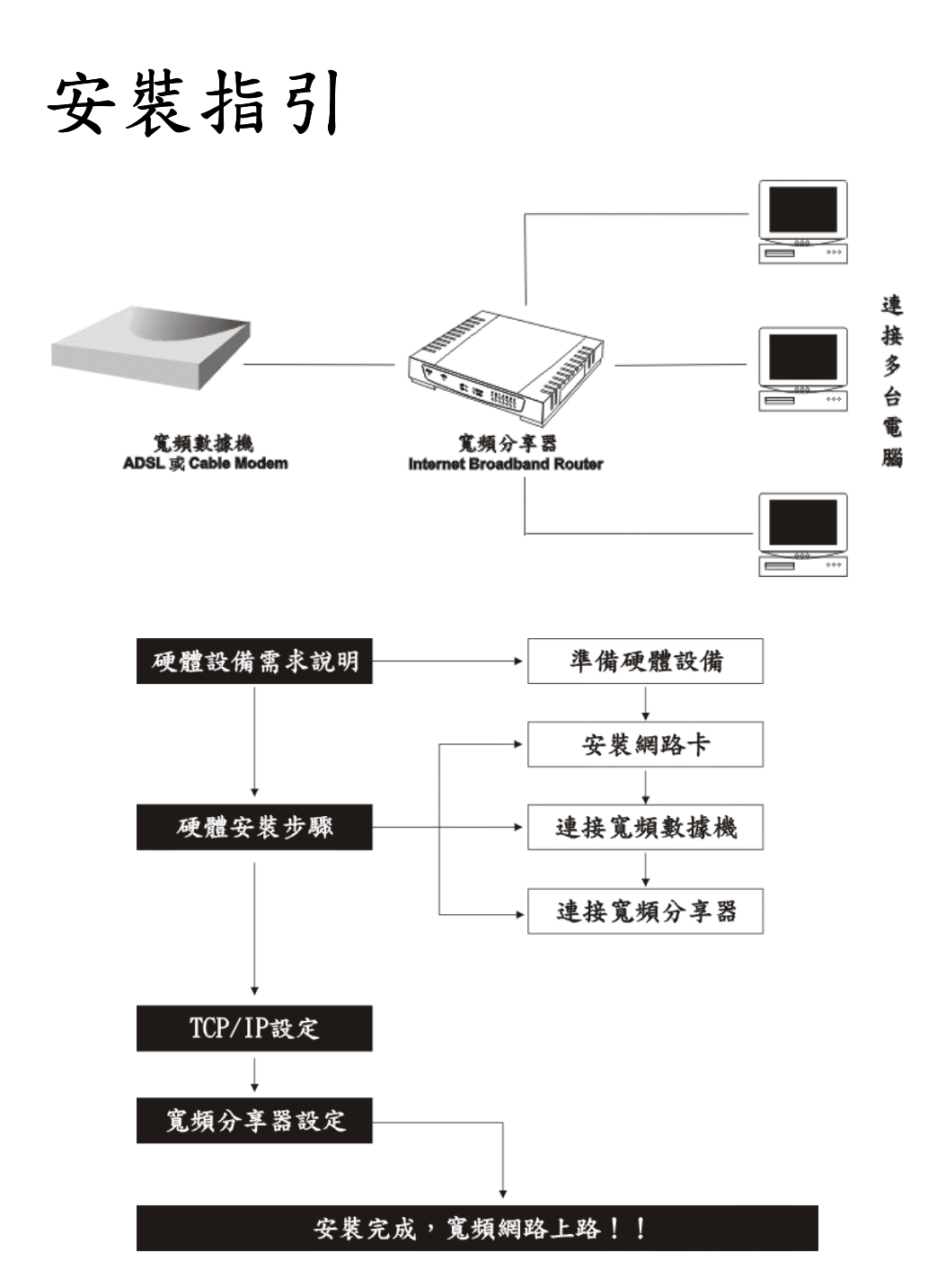

## 硬體設備需求說明:

- 寬頻分享器:*CAS2050(5 port)*或*CAS2070(7 port )*或*CAS2080(8 port)*
- 寬頻數據機:ADSL Modem 或 Cable Modem,由ISP 業者提供。
- 網路卡:一般乙太網路卡(Ethernet NIC)。
- 集線器:Hub 或 Swith,視雷腦的數量而決定是否購買。
- 網路線:Ethernet ITTP Cat 5 (5 類)網路線,長度依需求購買。
- 本公司隨貨會提供: 寬頻分享器/外接雷源器/中文快速安裝手冊/60cm 跳 線(Crose-Over)UTP Cable/壁掛配件/寬頻分享器/中文使用手冊電子檔磁片

【注意】 CAS2050 及 CAS2070 的直流雷輸入為 5V,CAS2080 為 7.5V。

### 硬體設備安裝 **5** 步驟:

- 1. 安裝網路卡
- 2. 連接寬頻數據機(ADSL 或 Cable Modem )
- 3. 連接寬頻分享器(*CAS2050* 或 *CAS2070* 或 *CAS2080* )
- 4. 電腦網路卡的 TCP/IP 設定
- 5. 設定寬頻分享器

### 步驟 **1**:安裝網路卡

區域網路內每一部電腦均需安插乙太網路卡。

### 安裝步驟說明:

- 1. 先將電腦關機,打開機殼,將網路卡安裝在 PCI 或 ISA 的空插槽上。
- 2. 重新開機,安裝網路卡的驅動程式。

## 步驟 **2**:連接寬頻數據機 (**ADSL Modem** 或 **Cable Modem**)

- 1. 將網路線㆒端插入寬頻分享器 WAN port 的插孔。
- 2. 再將此網路線另一端插入 ADSL 或 Cable 數據機的乙太網路插孔。

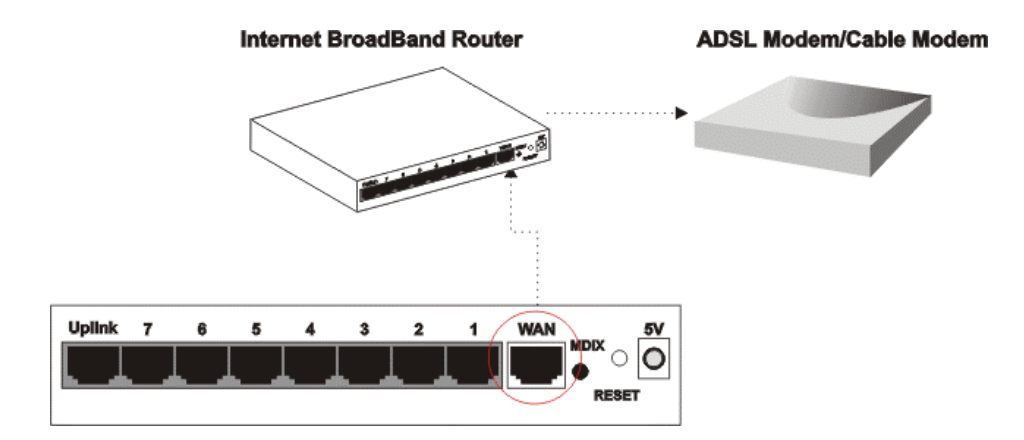

『以㆘產品圖片皆以 *CAS2070* (7 port 寬頻分享器)作範例 』

### 檢視安裝狀態:

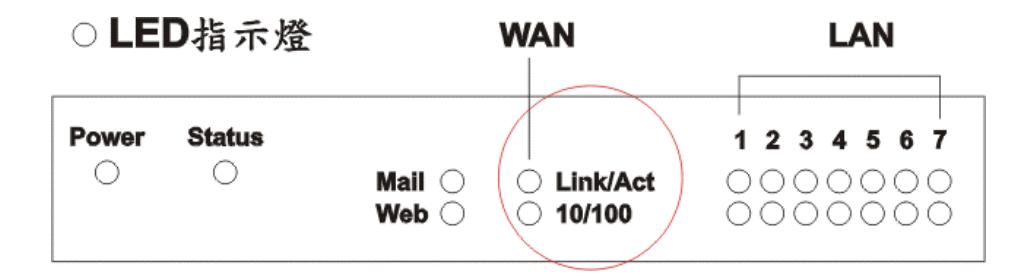

如上圖,依據寬頻分享器的指示燈號,可以立即了解目前網路連線的狀況:

- 1. 當寬頻分享器已接上雷源,一連接到寬頻數據機,面板上的 Power 與 Status 狀 態顯示燈與寬頻分享器面板㆖ WAN port 端的 **Link** 燈號亮,表示連線正常。
- 2. 若是 WAN Port Link 燈號未亮,請按背板上的 MDI/X 按鍵切換。

## 步驟 3:連接寬頻分享器

將網路線一端插入電腦主機背面的網路卡插孔上,另一端插入實頻分享器的"LAN" 插孔㆖。由於寬頻分享器本身已經內建 8 個 (或 5 或 7 個, 端視您購買的機種)網路接 頭,所以假如你的環境中電腦少於 8 台, 那麼你就可以不用再買 Hub 或 Switch 來串 接,㆒個寬頻分享器就可以同時充當寬頻分享器和 Switch Hub 的功能。

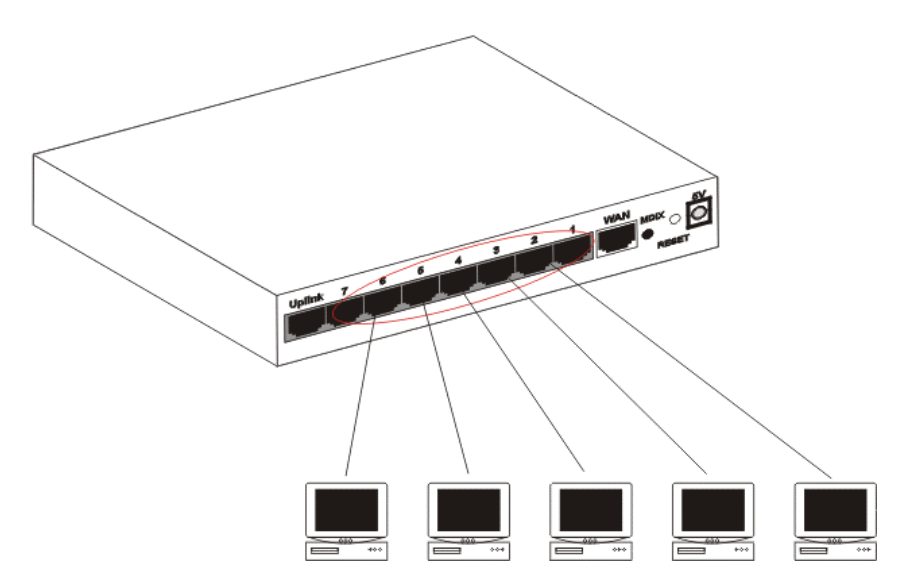

## **Internet BroadBand Router**

### 檢視安裝狀態:

當網路線連接宗成後,請依各台電腦與寬頻分享器連線的插孔位置,對應面板上的 LAN port 端的 Link 訊號燈,上下兩排燈號皆亮時代表您的網路連線是在 100Mps 的 速率(視您的網路卡或網路線而定),懂亮上面的燈號,代表您的網路連線速率為 10Mps。 只要 **Link** 訊號燈亮即表示連線正常。

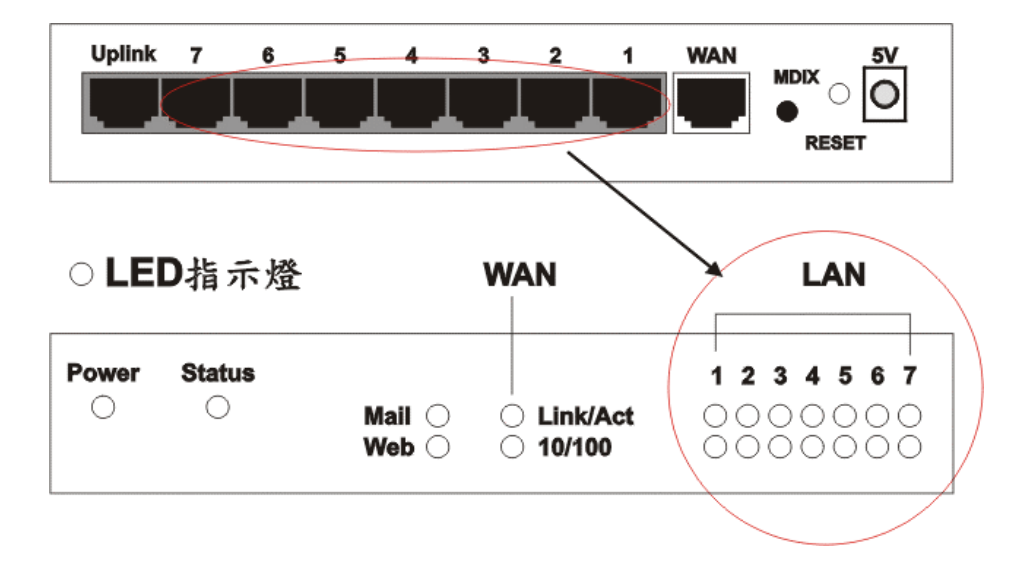

## 步驟 **4**:電腦網路卡的 **TCP/IP** 設定

分別就Win95/98/Me/NT/2000..等,不同作業系統下的網路TCP/IP 設定,操作說明如下:

### 《 **Windows 95 / 98 / ME** 》

點選桌面上的【網路上的芳鄰】圖示,按滑鼠右鍵,於出現的功能選單中,選擇【內 容】,接著進入【TCP/IP】的設定畫面。將【IP 位址】設為『自動取得 IP 位址』。

步驟 1:

- 1. 在桌面上【網路上的芳鄰】圖示,按一下滑鼠右鍵。
- 2. 於功能表中,選擇【內容】。

步驟 2:

- 1. 進入「組態」設定視窗。
- 2. 點選網路卡的「TCP/IP」選項。
- 3. 點選『內容』。

步驟 3:

- 1. 點選【IP 位址】。
- 2. 將【IP 位址】設為自動取得IP位址。

步驟 4:

- 1. 點選【DNS 組態】。
- 2. 將【DNS 組態】設為『關閉DNS』。

步驟 5:

- 1. 點選【通訊閘】。
- 2. 將【通訊閘】設為『無』,意即不設定。

### 《 **WINDOWS 2000** 》

點選桌面上的【我的電腦】圖示,進入【我的電腦】視窗後,再點選【控制台】, 依序進入【網路撥號連線】中的『區域連線』視窗,選擇【內容】,進入【TCP/IP】 的設定畫面。

- 1. 在【區域連線狀態】視窗,點選【內容】。
- 2. 在【區域連線】視窗中,先選擇【TCP/IP】設定選項,再點選【內容】。
- 3. 將【IP 位址】與【DNS 組態】皆設定為【自動取得】。

### 《 **WINDOWS NT 4.0** 》

點選螢幕左㆘方【開始】功能選單,選擇【設定】功能㆗的【控制台】,進入【控 制台】視窗後,再點選【網路】,進入【TCP/IP】的設定畫面。

- 1. 將【IP 位址】:設為『自動取得IP 位址』。
- 2. 【DNS】: 設為『關閉DNS』。

### 步驟 5:設定寬頻分享器

請先確定您的網路接線是正確,寬頻數據機連接寬頻分享器的WAN埠 是用RJ45網路 線,寬頻分享器LAN埠到電腦的網路卡使用RJ45平行線。當寬頻分享器已插上電源, 且連接面板的Link 指示燈要亮。若是WAN Port Link 燈號未亮,請按背板㆖的MDI/X 按鍵切換。

CAS2050寬頻分享器LAN埠的第5埠,亦提供Uplink埠,可供跳線使用。 CAS2070寬頻分享器LAN埠的第7埠,亦提供Uplink埠,可供跳線使用。 CAS2080寬頻分享器LAN埠的第8埠,亦提供Uplink埠,可供跳線使用。

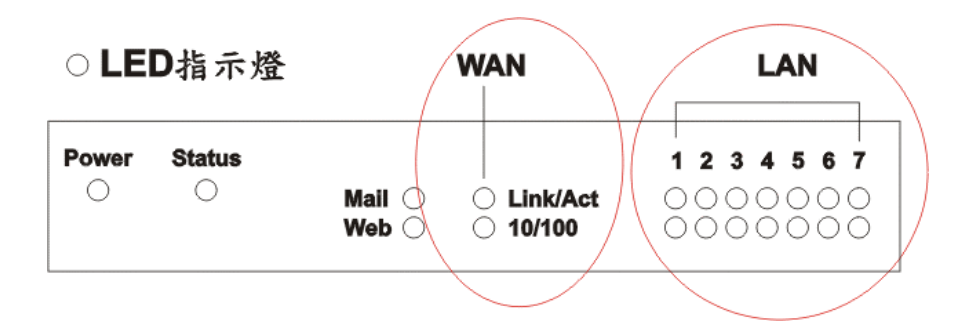

此部寬頻分享器,可直接利用IE4.0 以上版本的瀏覽器來設定。

- 1. 打開 IE4.0 以㆖版本的瀏覽器,在網址欄內鍵入:*http://192.168.1.1 http://192.168.1.1* (此 IP 位址為出廠預設值)。
- 2. 在出現的使用者密碼確認視窗中,於『使用者』與『密碼』空欄皆輸入 『*admin*』,即可淮入實頻分享器設定主書面。

## ADSL 計時制設定 **(ADSL PPPoE)**:

請在網頁主選單選擇【快速設定】主功能選項,勾選【ADSL 撥接使用者( PPPoE 設 定)】,並將您的計時制帳號及密碼填入,按㆘【確定】,待畫面閃動,即表示設 定完成。

如果您是Hinet ADSL計時制的用戶:請在UserName後加㆖ @hinet.net。

### 注意: 電腦上不要執行ISP提供之寬頻ADSL計時制的PPPoE 撥號程式, 只需開啓WEB瀏覽器,便可直接上網。

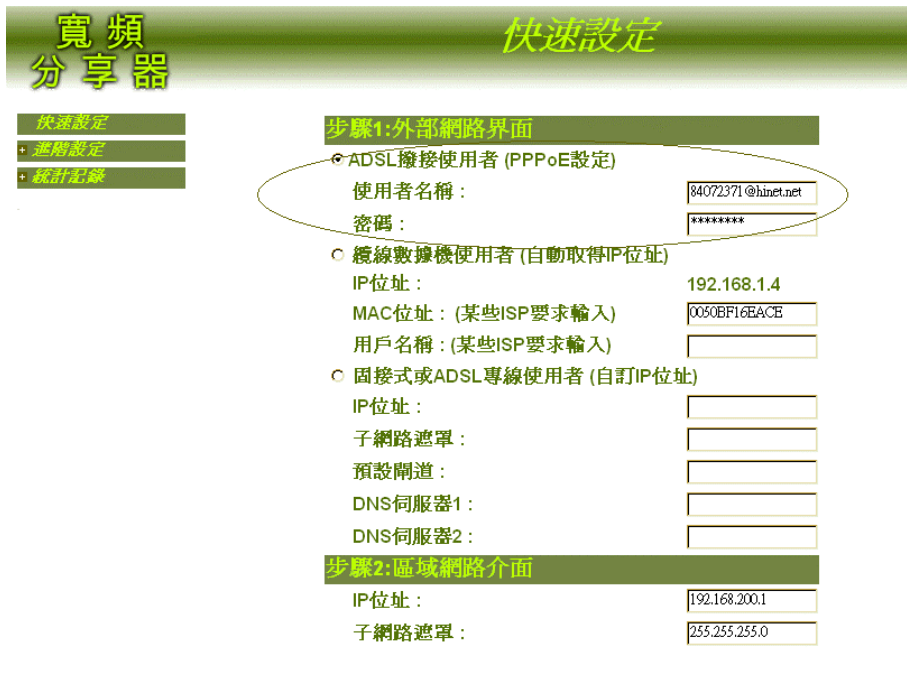

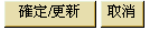

- 步驟1:勾選【ADSL 撥接使用者(PPPoE 設定)】 步驟2:將"ADSL計時制帳號"及"密碼"填入
- 步驟3:按㆘螢幕㆘方【確定】功能按鈕
- 步驟4:待畫面閃動,即表示設定完成。

## **Cable Modem** 的設定:

實頻分享器不必做任何設定(出廠原始設定值),若無法連上Internet時,因為某些雙向 寬頻業者會鎖定網路卡號(MAC Address),所以可以將原來寬頻業者所附的網路卡 MAC Address輸入此處即可;或直接通知寬頻業者,請其重新鎖定(寬頻分享器)網路 卡號。

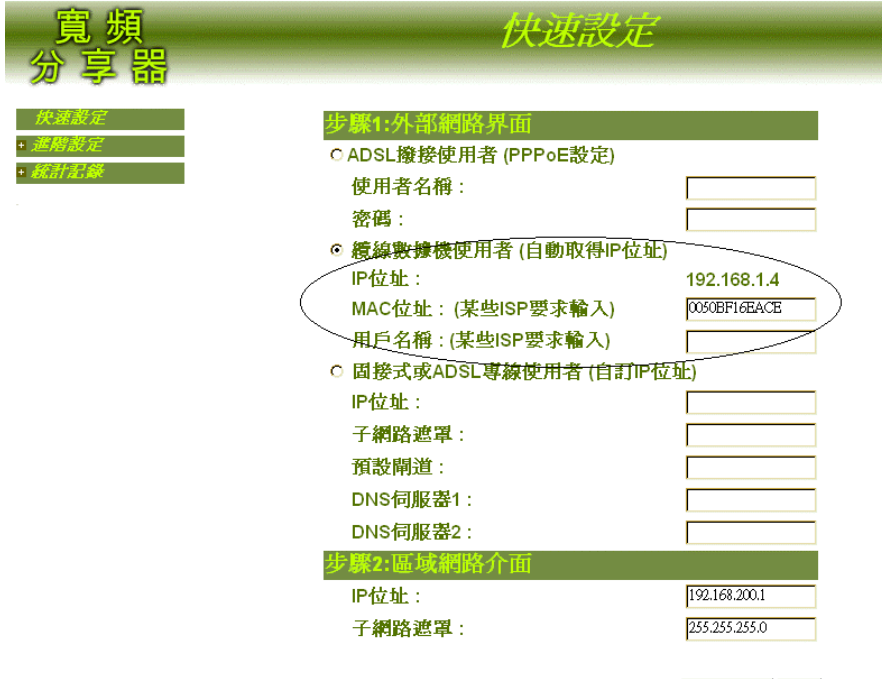

確定便新 取消

- 步驟1:勾選【纜線數據機使用者(自動取得IP 位址)】
- 步驟2:視ISP 的要求,填上MAC 位址。
- 步驟3:按㆒㆘,螢幕㆘方【確定】功能按鈕
- 步驟4:待畫面閃動,即表示設定完成。

## **ADSL** 固接制設定:

請在網頁主選單選擇【快速設定】主功能選項,勾選【固接式或ADSL專線使用者(自 定IP 設定)】,依ISP寬頻服務業者所提供之相關資料將IP位址(IP Address)、子網路 遮罩(SubnetMask)、預設閘道(Default Gateway)、DNS伺服器…等依序填入後, 按㆘確認即可。

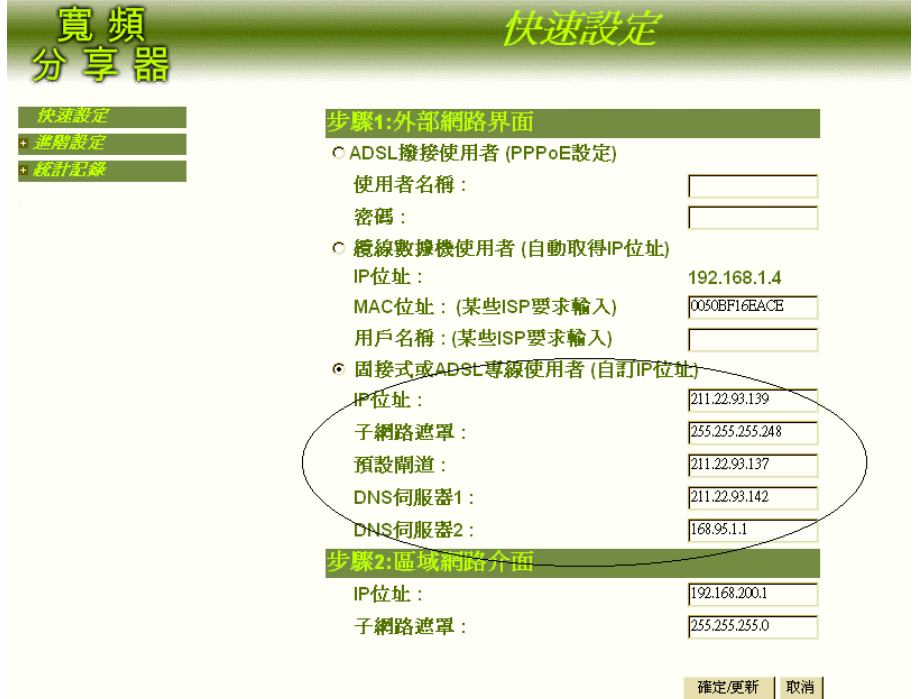

步驟 1**:** 勾選【固接式或 ADSL 專線使用者(自定 IP 設定)】

步驟 2**:** 填㆖ ISP 所提供的 IP 位址(IP Address)、子網路遮罩(NetMask)、預設閘道 (Default Gateway)、DNS 伺服器等。

步驟 3**:** 按㆒㆘,螢幕㆘方【確定】功能按鈕

步驟 4**:** 待畫面閃動,即表示設定完成。

至此寬頻區域網路架設已完成,直接執行 WEB 瀏覽器, 如此就可以多㆟同時遨遊於 網際網路,立即享受寬頻的效率與同時多人上網的便利。

# 寬頻分享器進階功能設定

### 進階設定

點選螢幕左方的主【淮階設定】功能選項,在系統自動呈現的次功能選項中,點選 各項進階設定功能設定。本寬頻分享器提供 PPPoE、系統管理、動態 IP、指定路由 表、虛擬伺服器、虛擬電腦、特殊應用軟體、系統軟體更新等功能。

- PPPoE:若您申請的 ISP,要求輸入 PPPoE,可於此單元中設定,同時亦可檢視 目前網路連線狀態、設定自動連線或手動連線。
- 系統管理:重置組態、更改密碼、設定寬頻分享器系統時間。
- 動態 IP:設定動態 IP(DHCP)各項參數,啓動 DHCP 功能。
- 指定路由表:設定內部(區域)網路至外部網路,在資料封包傳遞至某特定網 域之閘道位置。
- 管制條例:為內部區域網路至外部網路間所有資料封句設定服務項目與管制規 則。
- 席擬伺服器 : 建立虚擬伺服器服務。
- 席擬電腦:建立虛擬電腦,使外部網路可與內部電腦連線。
- 特殊應用軟體:建立網路遊戲應用軟體的連線埠。
- ▪──系統軟體更新:經由網路下載,並更新本寬頻分享器最新版本的軟體。

### 統計記錄

**點選螢慕左方的【統計記錄】主功能選項,在系統自動呈現的次功能選項中,點選** 各項統計記錄選項。本寬頻分享器提供封包記錄、流量統計、系統狀態等網路連線 狀態的監控紀錄功能。

- ▪─ 封句記錄:使用者可隨時由封句記錄中,得知所有區域網路內雷腦連線狀態, 包括連線時間、連線位址等
- 流量統計:使用者可隨時由流量統計中,杳詢過去 24 小時內,網路連線的流量 狀態。
- 系統狀態:使用者可隨時由系統狀態中,得知目前網路連線,如區域網路與外 部網路的 IP 位址、子網路遮罩、預設閘道、DNS 伺服器連線 IP 位址…等資訊。

進階設定

### **ADSL PPPoE** 設定:

若您申請的ISP,要求輸入PPPoE的"服務名稱",可於此單元中設定,同時亦可檢視 目前網路連線狀態、設定自動連線或手動連線。

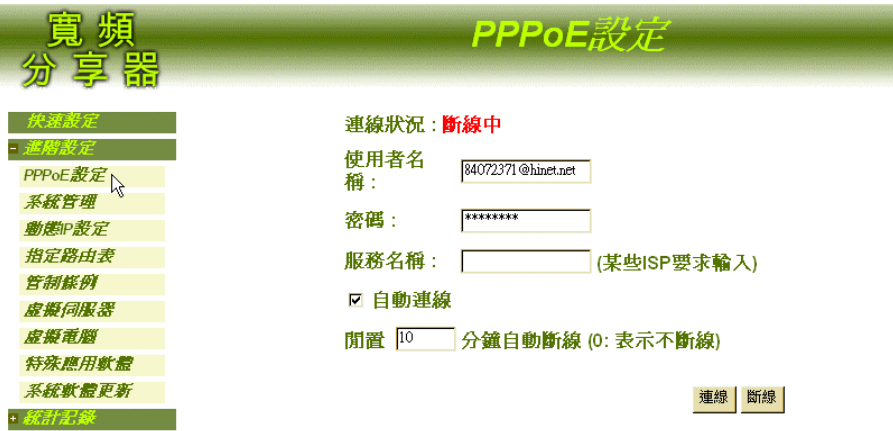

先點選螢幕左方的進階設定主功能選項,再點選【PPPOE】次功能選項,即進入可 設定畫面。

- 連線狀態:本寬頻分享器系統會自動偵測並顯現目前網路連線狀態(連線中或 斷線)。
- 使用者名稱:如果您已於「快速設定」中,設定您的 ISP 使用者名稱(即申請帳) 號)與密碼, 此時寬頻分享器系統會自動顯示您的設定值。
- 密碼:您的 ISP 帳號的密碼。
- 服務名稱:某些 ISP 會要求輸入,請自行參見您的 ISP 說明書。
- 自動連線:勾選自動連線,只要您一打開瀏覽器,即可自動連線上網。
- 閒置?分鐘自動斷線:原出廠值設定為 10 分鐘。您可自行設定為網路閒置時, 自動斷線的時間,若設定值定為 0,即表示維持連線狀態。選擇計時制的用戶, 最好設定自動斷線時間,以節省連線費用。
- 連線:未點選【自動連線】功能,可利用此功能按鈕,以連線上網。
- 斷線:未點選【自動斷線】功能,可利用此功能按鈕,以手動強制斷線。

### 系統管理:

重置組態、更改密碼、設定寬頻分享器系統時間。

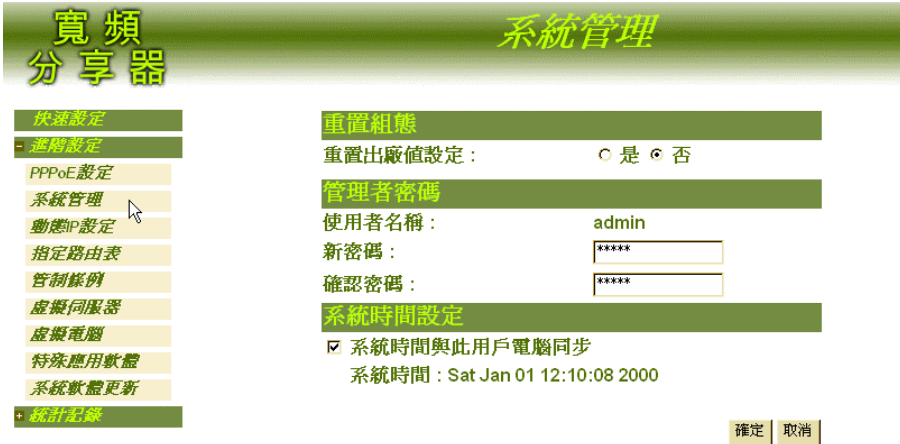

先點選螢幕左方的進階設定主功能選項,再點選【系統管理】次功能選項,即可進 入設定畫面。

### 重置組態

重置出廠値設定:如要將寬頻分享器內的系統組熊設定値,還原為原出廠設定 值,請勾選【是】,並按㆒㆘【確定】功能按鈕。

### 管理者密碼 ― 由此功能更改使用者之密碼。

- 使用者名稱:*admin* 此為本寬頻分享器原出廠設定值。
- 新密碼:鍵入新密碼。
- 確認密碼: 重複鍵入新密碼。

### 系統時間設定

- 系統時間與此用戶電腦同步: 勾選此選項將寬頻分享器內的系統時間設定與使 用者電腦設定值同步。
- 系統時間: 本寬頻分享器系統時間。

## 動態 **IP** 設定 **( DHCP Server )**:

設定動態 IP (DHCP) 各項參數, 啓動 DHCP 功能。 ※ DHCP Server 可動態支援 2 組設定,至多可動態分配 512台 PC

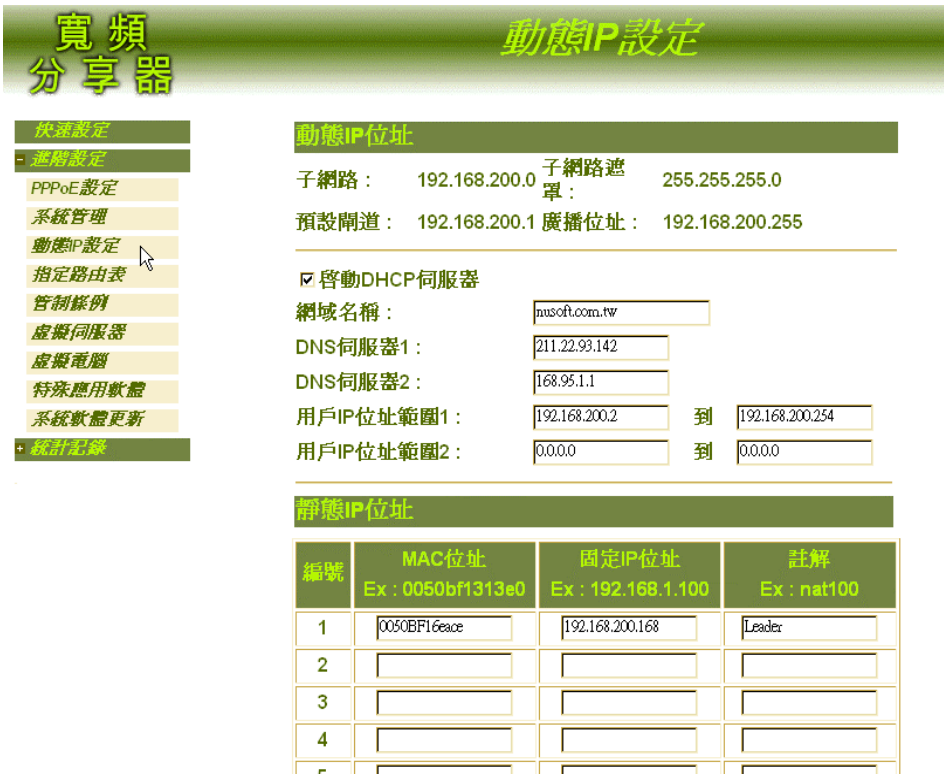

先點選螢幕左方的進階設定主功能選項,再點選【動態IP 設定】次功能選項,即可 進入設定畫面。

### 動態IP位址:以㆘顯示動態位址之設定資訊:

- 子網路: 子網域位址 (亦即 SubNet), 例如: 192.168.1.0。
- 子網路遮罩: 亦即 NetMask,例如:255.255.255.0。
- 預設閘道: 亦即 Gateway, 例如: 192.168.1.254。
- 廣播位址: 亦即 Broadcast, 例如: 192.168.1.255。

## 啟動 **DHCP** 伺服器

先勾選【啟動DHCP伺服器】啟動DHCP功能。鍵入㆘列DHCP(動態位址)各項參數 位址。再按㆘【確定】功能按鈕。

- 網域名稱: 鍵入網域名稱。
- DNS 伺服器 1:鍵入第一個伺服器連接之 IP 位址。
- DNS 伺服器 2:鍵入第二個伺服器連接之 IP 位址。
- 用戶 IP 位址範圍 1: 於左邊欄位鍵入第一組用戶端起始 IP 位址;於右邊欄位 鍵入第㆒組用戶端結束 IP 位址。
- 用戶 IP 位址範圍 2: 於左邊欄位鍵入第二組用戶端起始 IP 位址;於右邊欄位 鍵入第㆓組用戶端結束 IP 位址。

### 靜態 **IP** 位址 **(** 鎖定 **IP** 與網卡 **MAC** 位址 **)**

※ 靜態 IP 位址分配, 至多可指定分配 10 組設定

鍵入㆘列資訊,再按㆘【確定】功能按鈕。

- MAC 位址:鍵入網路介面卡的硬體(MAC)位址,如: 0050bf1313e0。
- 固定 IP 位址:鍵入指定 IP 位址,如,Ex : 192.168.1.100。
- 註解:說明註解欄,可塡入此靜態 IP 位址的資訊,如,Ex : nat100。

## 指定路由設定 **( Static Routing )**:

設定內部(區域)網路至外部網路,在資料封包傳遞至某特定網域之閘道位置。 ※ 指定路由路徑設定至多可支援 20組

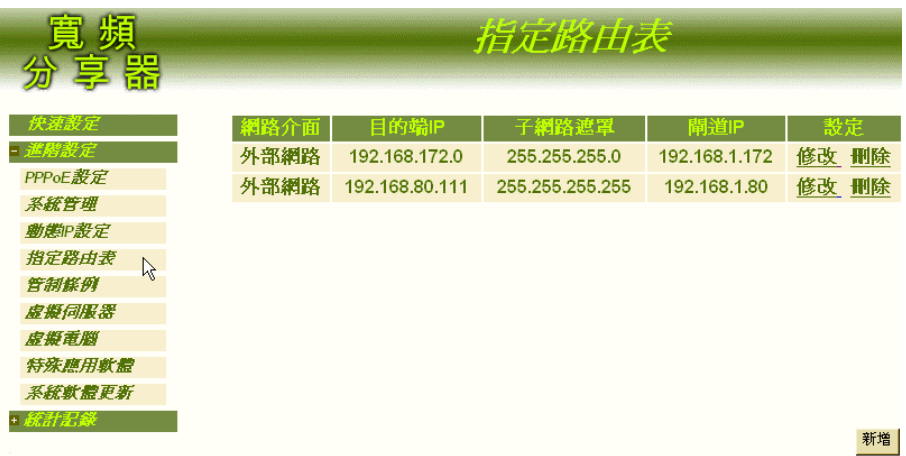

先點選螢幕左方的進階設定主功能選項,再點選【指定路由表】次功能選項,即可 進入設定畫面。

指定路由表視窗內表格說明如下:

- 網路介面:目的網域所屬區域,於此皆為外部網路。
- 目的端 IP:連結目的網域之 IP 位址。
- 子網域遮置:連節目地網域之子網路遮置。
- 閘道 IP:連結目的網域之閘道位址。
- 設定:點選【修改】,可修改指定路由表各項參數資訊; 點選【刪除】,可刪除該項設定。

新增指定路由路徑:

先點選下方【新增】功能按鈕,於新增的書面中,鍵入相關資訊,再點選【確定】

### 功能按鈕即可。

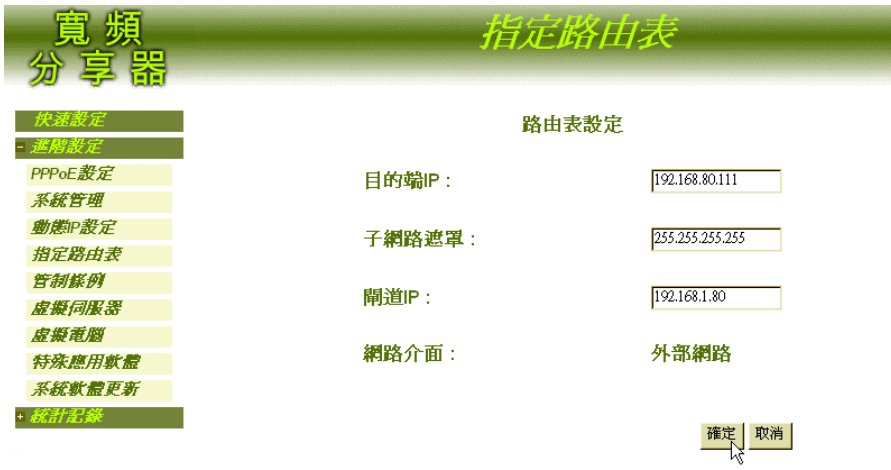

### 指定路由路徑設定:

- 目的端 IP : 鍵入連結目的網域之 IP 位址。
- 子網路遮罩: 鍵入連結目的網域之子網路遮罩。
- 閘道 IP : 鍵入連結目的網域之閘道位址。
- 網路介面: 外部網路

## 管制條例 **( Acess Control )**:

為內部區域網路至外部網路間所有資料封包設定服務項目與管制規。 ※ 管制條例(Access Control): 至多支援 255條規則, 且採先設先贏規則。

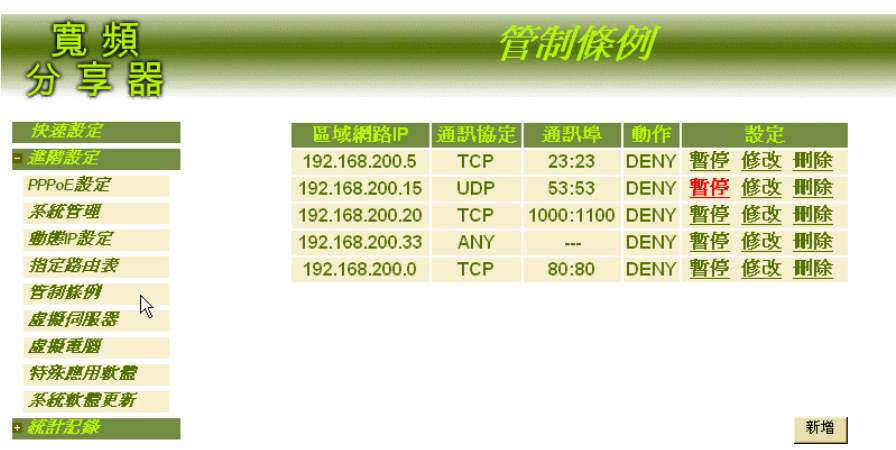

先點選螢幕左方的進階設定主功能選項,再點選【管制條例】次功能選項,即可進 入設定畫面。

【管制條例】各項功能定義說明如㆘:

- 區域網路 IP:亦即內部網路的指定 IP 位址。
- 通訊協定:針對指定的區域網路 IP 位址所定義的通訊協定。計有下列三種:
	- 1. ANY:包含所有的通訊協定,如TCP、UDP和ICMP。
	- 2. TCP: TCP是連線導向(Connection Oriented) 的協定,它在通訊的兩台主機間, 建立點對點的邏輯連線(Logical Connection) 。在資料傳送之前,兩端點間交 換的控制資料已建立的話,稱為[交握] (Handshake) 。TCP會在段資料頭 (Segment Header) 的「旗標」(Flag) 欄位設定控制功能。相對於UPP協定, TCP 是㆒種可靠性很高的協定,它使用「確認重傳」(PAR,Positive Acknowledgment with Re-transmission) ,保證雙方主機的資料可安全無誤的送達對方。
	- 3. UDP:使用者資料封包協定,是一種用於TCP/IP之內的連結協定。UDP利用 應用程式將資料訊息轉換成封包,再經由IP進行封包傳送服務。在UDP下, 應用程式可以在協定負擔最小的情況下經由網路交換訊息(message)。UDP是 ㆒個不可靠,非連線性的資料封包協定。在此「不可靠」是指這個協定裡不 包含驗證資料是否正確到達網路另㆒端的技術。在網路㆗UDP仍會正確傳送

資料, UDP利用「訊息頭」(Message Header) 中的來源埠(Source Port) 和目的 埠Destination Port) 號碼,傳送資料給正確的應用程式。

- 通訊埠:區域網路使用者的出入埠範圍。
- 動作:本寬頻分享器針對區域(內部)網路至外部網路間所有資料封包的允許 與拒絕等兩種管制功能,如㆘所述:
	- 1. DENY:拒絕所指定的區域網路資料封包進出。
	- 2. ACCEPT:允許所指定的區域網路資料封包進出。
- 設定:點選【暫停】,可將該指定區域網路管制功能暫停。
	- 點選【修改】,可修改該指定區域網域管制功能。
	- 點選【刪除】,可刪除該指定區域網域的管制條例。

新增管制條例:

先點選螢幕下方的【新增】功能按鈕,於新增的書面中,依序鍵入下列資訊,再點 選【確定】功能按鈕即可。

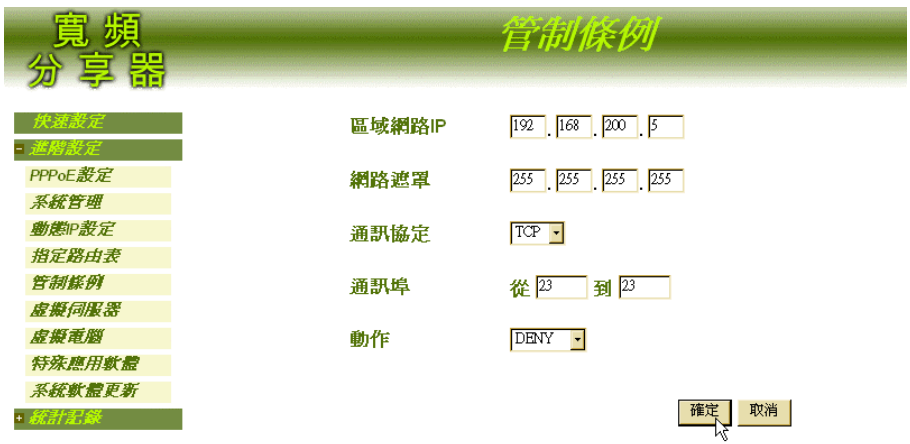

- 區域網路 IP:鍵入欲指定的區域網路 IP 位址。
- 網路遮罩:鍵入欲指定的區域網路遮罩。
- 通訊協定:由下拉式選單中,點選所指定區域網路 IP 位址的通訊協定。如, ANY、TCP 或 UDP。
- 通訊埠:鍵入區域網路使用者的出入埠範圍。

■ 動作:由下拉式選單中,點選針對所指定區域網路的管制功能,如,DENY 或 ACCEPT。

## 虛擬伺服器 **( Virtual Server )**:

建立虛擬伺服器服務。

※ 虛擬主機: 至多支援 20組(內部虛擬主機)設定

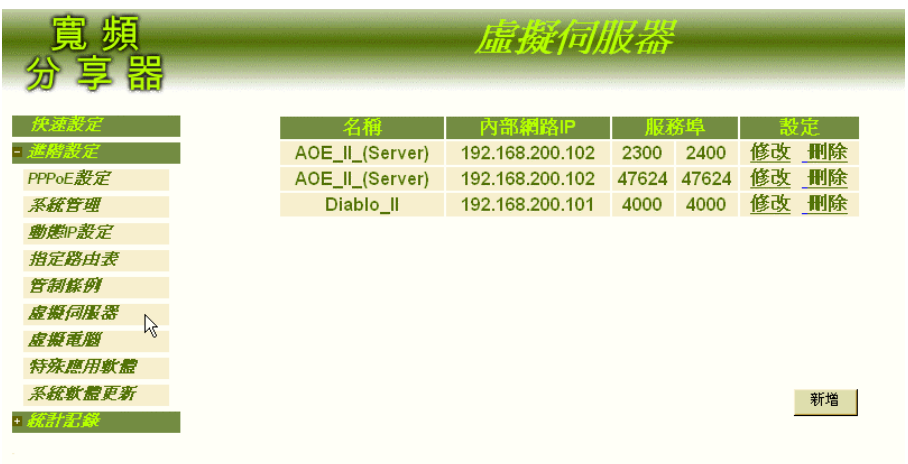

先點選螢幕左方的進階設定主功能選項,再點選【虛擬伺服器】次功能選項,即可 進入設定畫面。

- 名稱:虛擬伺服器所提供的服務項目名稱,亦即預設應用軟體項目名稱。
- 本寬頻伺服器所提供的服務項目有: Counter Strike、Need for Speed 5、 Battle\_Isle、AOE\_II\_(Server)、Sudden\_Strike、Red\_Alert\_II、Diablo\_II、 PC\_Anywhere、Win\_VNC、NetMeeting、Powwow\_Chat、Baldurs\_Gate\_II。
- 內部網路 IP:內部網路的 IP 位址。
- 服務埠:鍵入伺服器提供的服務埠範圍。
- 設定: 點選【修改】,可修改該虛擬伺服器。
	- 點選【刪除】,可刪除該虛擬伺服器。

新增虛擬伺服器:

先點選螢幕下方的【新增】功能按鈕,於新增的書面中,依序鍵入下列資訊,再點

### 選【確定】功能按鈕即可。

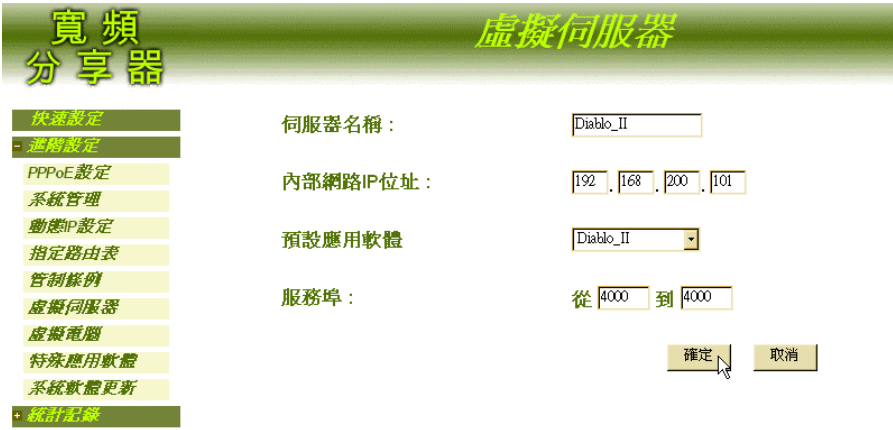

啟動本寬頻分享器內建虛擬伺服器服務:

- 伺服器名稱:無須輸入,於下方【預設應用軟體】下拉選單中,點選服務項目 名稱後,系統會自動產生。
- 內部網路 IP 位址:鍵入提供虛擬伺服器服務的內部網路 IP 位址。
- 預設應用軟體:由㆘拉式選單㆗,點選虛擬伺服器的服務項目。如: Counter Strike、Need for Speed\_5 、Battle\_Isle 、AOE\_II\_(Server) 、 Sudden\_Strike 、Red\_Alert\_II 、Diablo\_II 、PC\_Anywhere 、Win\_VNC 、 NetMeeting 、Powwow\_Chat、Baldurs\_Gate\_II。
- 服務埠:無須輸入,系統會依您所選擇的【預設應用軟體】自動產生服務埠的 位址。

增加其他伺服器服務項目:

- 伺服器名稱:鍵入新伺服器服務項目名稱。
- 內部網路 IP 位址:鍵入提供虛擬伺服器服務的內部網路 IP 位址。
- 預設應用軟體:點選【None】。
- 服務埠: 鍵入服務埠位址。

## 虛擬電腦 **( Multi – DMZ )**:

建立虛擬電腦,使外部網路可與內部電腦連線。

※ 虛擬電腦可支援 8組 (Private IP mapping Public IP, DMZ Host 可一對一, 多對多)

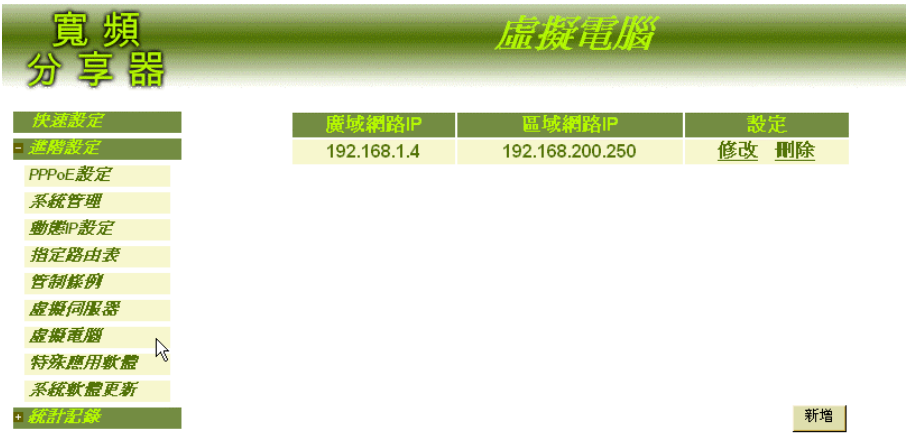

先點選螢幕左方的進階設定主功能選項,再點選【虛擬電腦】次功能選項,即可進 入設定畫面。

- 廣域網路 IP:指定的外部網路 IP 位址。
- 區域網路 IP:指定的內部網路 IP 位址。
- 設定: 點選【修改】,可修改該虛擬電腦之各項設定值。 點選【刪除】,可刪除該虛擬電腦服務。

新增虛擬電腦:

先點選螢幕下方的【新增】功能按鈕,於新增的書面中,依序鍵入下列資訊,再點 選【確定】功能按鈕即可。

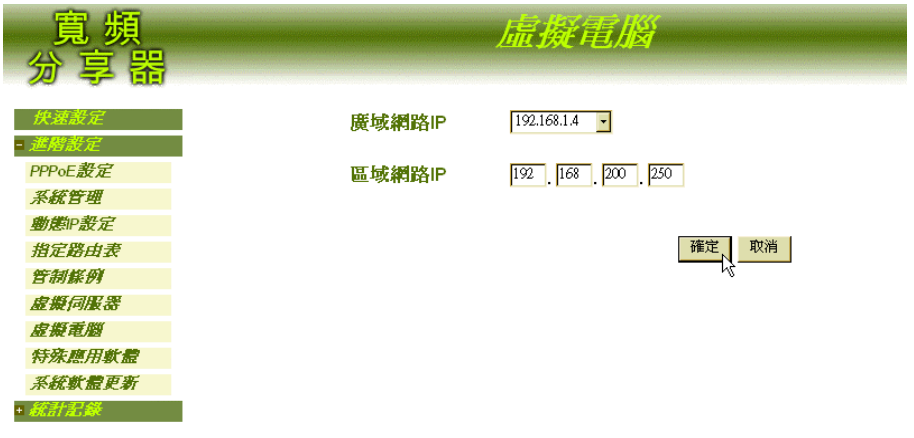

- 廣域網路 IP:點選下拉式選單中 ISP 提供的位址。
- 區域網路 IP:鍵入該外部網路對應至內部網路的指定 IP 位址。

## 特殊應用軟體:

建立網路遊戲應用軟體的連線埠。

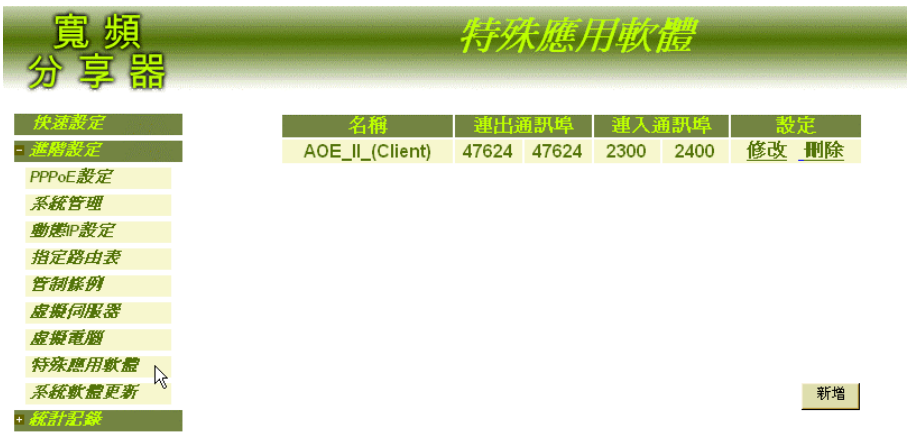

先點選螢幕左方的進階設定主功能選項,再點選【特殊應用軟體】次功能選項,即 可進入設定畫面。

- 名稱:特殊應用軟體之名稱。本寬頻分享器系統已內建 AOE\_II\_(Client)、 udden\_Strike、aldurs\_Gate\_II 等三種網路遊戲。除此之外,您亦可自行增加其他 網路遊戲。
- 連出通訊埠:提供網路遊戲的外部網路之通訊埠。
- 連入通訊埠:使用網路遊戲的內部網路通訊埠。

新增特殊應用軟體:

先點選螢幕下方的【新增】功能按鈕,於新增的書面中,依序鍵入下列資訊,再點 選【確定】功能按鈕即可。

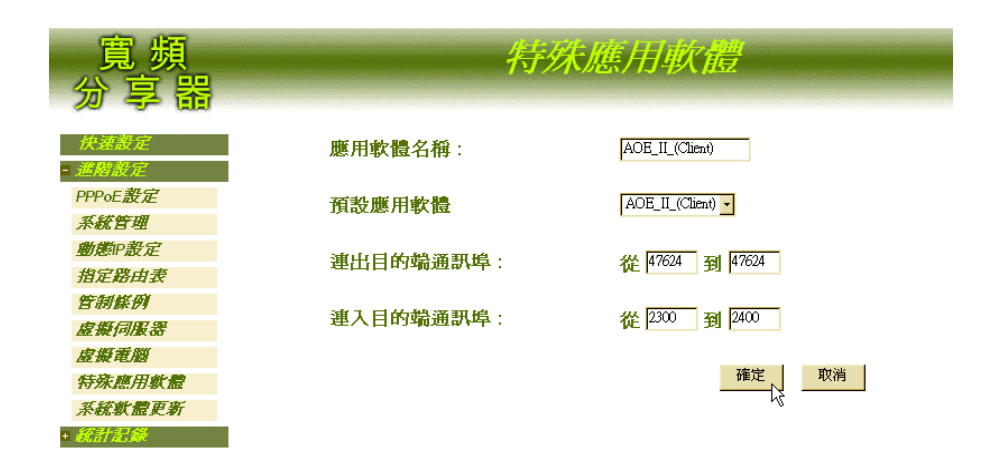

啟動本寬頻分享器內建網路遊戲應用軟體:

欲啓動本寬頻分享器系統已內建的 AOE II (Client)、udden Strike、aldurs Gate II 等 三種網路游戲,您無須輸入任何資訊,只需在下方【預設應用軟體】下拉選單中, 點選欲使用的應用軟體名稱,系統會自動產生所有相關資訊,包括提供該網路遊戲 應用軟體網站的【連出通訊埠】與【連入通訊埠】,接著再按下【確定】功能按鈕 即可。若欲增加其他應用軟體,請先於下方【預設應用軟體】下拉選單中,點選 【None】,並輸入相關資訊,再按㆘【確定】功能按鈕即可。

增加其他網路遊戲應用軟體:

- 應用軟體名稱:先於下方【預設應用軟體】下拉選單中,點選【None】,並輸 入欲增加的應用軟體名稱。
- ▪── 預設應用軟體:於下拉選單中,點選【None】。
- 連出通訊埠:鍵入提供網路遊戲的外部網路之通訊埠。
- 連入通訊埠:鍵入使用網路遊戲的內部網路之通訊埠。

## 系統軟體更新:

實頗分享器提供線上軟體更新服務,您可上網至本公司的網站下載最新軟體版本, 即可享受更便利的寬頻網路服務。

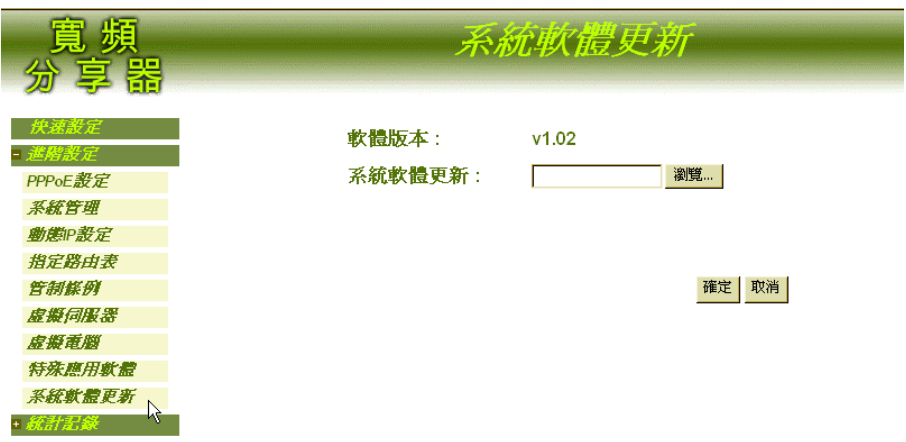

先點選螢幕左方的進階設定主功能選項,再點選【系統軟體更新】次功能選項,即 可進入設定畫面。

更新系統軟體:

- 1. 更新系統軟體之前,請先至各地經銷商的網站下載最新軟體版本,儲存至硬碟 ㆗,並記住儲存位置。
- 2. 回到寬頻分享器的【系統軟體更新】設定。
	- 軟體版本:此為系統自動顯示目前寬頻分享器系統軟體版本。
	- 系統軟體更新:按一下【瀏覽】功能按鈕,在跳出的【選擇檔案】視窗中, 找到最新的軟體檔案儲存位置,點選檔案名稱,按下【開啓】。再點選【確 定】功能按鈕,系統即會自動更新新版軟體。

### 統計記錄

點選螢幕左方的【統計記錄】主功能選項,在系統自動呈現的次功能選項中,點選 各項統計記錄選項。本寬頻分享器提供封包記錄、流量統計、系統狀態等網路連線 狀態的監控紀錄功能。

### 封包記錄:

使用者可隨時由封包記錄㆗,得知所有區域網路內電腦連線狀態,包括連線時間、 連線位址等。

※ 記錄現在之前50條封包使用記錄

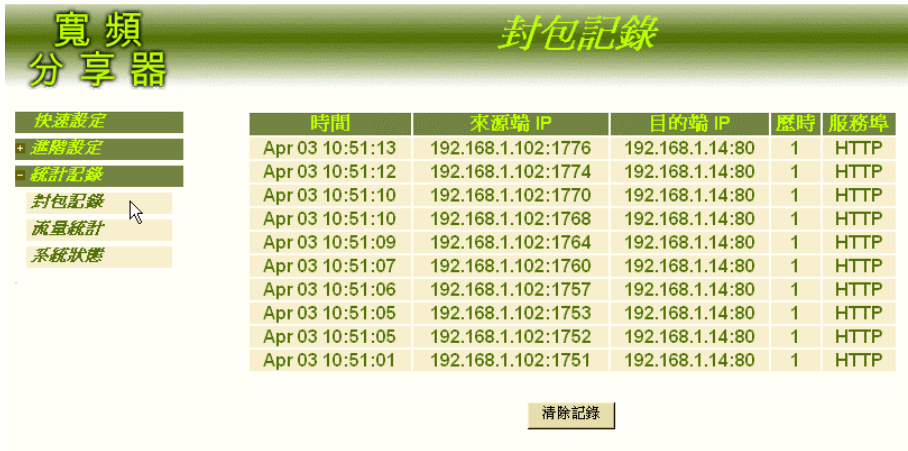

先點選螢幕左方的統計記錄主功能選項,再點選【封包記錄】次功能選項,即可進 入設定畫面。

- 時間:此連線發生的起始時間。
- 來源端 IP:內部網路使用者的 IP 位址與通訊埠號碼。
- 目的端 IP:該內部網路所連線的目的端 IP 位址通信埠號碼。
- 歷時:連線時間。
- 服務埠:連線服務項目。

## 流量統計:

使用者可隨時由流量統計㆗,查詢過去24 小時內,網路連線的流量狀態。 ※ 記錄現在之前24小時內的網路流量統計記錄

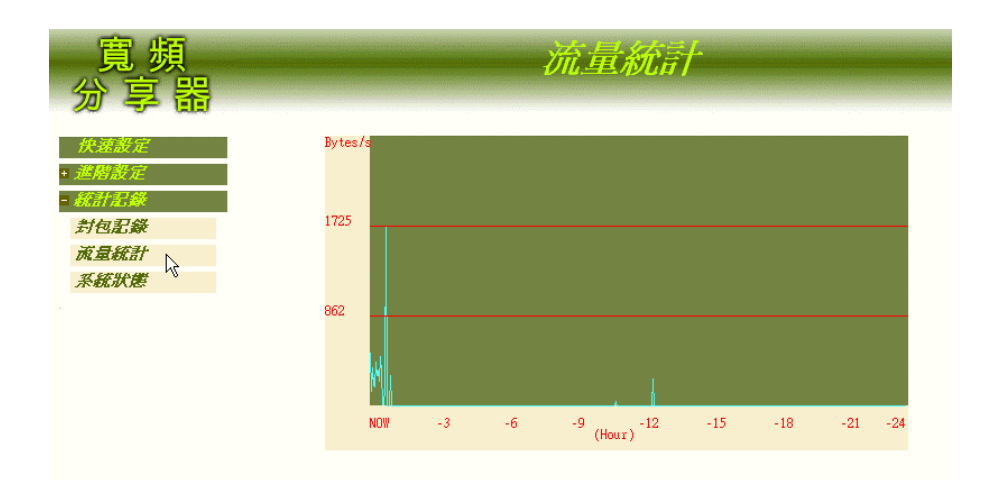

先點選螢幕左方的統計記錄主功能選項,再點選【流量統計】次功能選項,即可進 入設定畫面。

- 縱座標:網路流量(Kbytes/Sec)。
- 橫座標:時間。

## 系統狀態:

使用者可隨時由系統狀態㆗,得知目前網路連線,如區域網路與外部網路的IP 位址、 子網路遮罩、預設閘道、DNS 伺服器連線IP 位址等各項資訊。

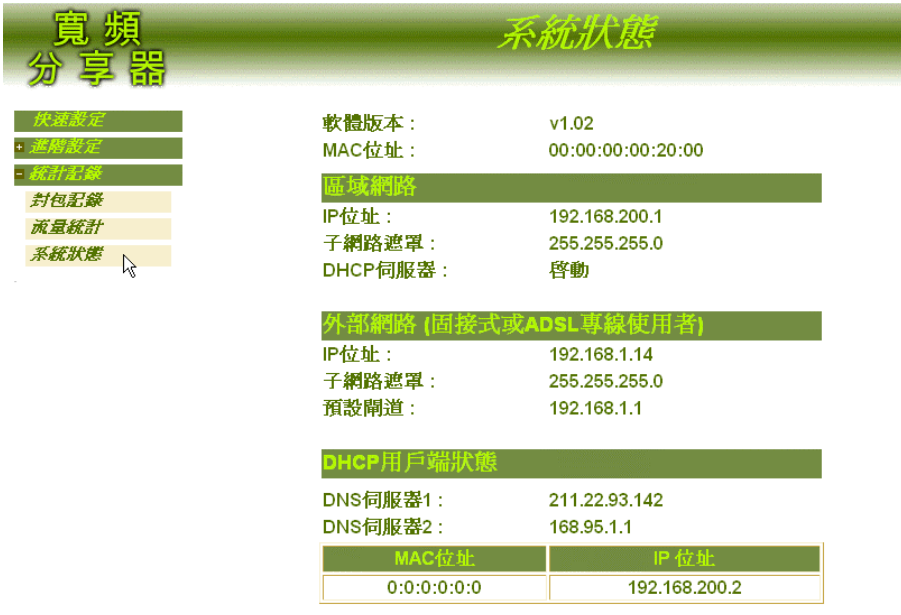

先點選螢幕左方的統計記錄主功能選項,再點選【系統狀態】次功能選項,即可進 入設定畫面。

- 軟體版本:寬頻分享器系統軟體(Firmware)版本。
- MAC 位址:網路卡硬體的識別號碼。

區域網路:

- IP 位址: 寬頻分享器 LAN Port 端的 IP 位址。
- 子網路遮罩: 區域網路電腦的子網路遮罩。
- DHCP 伺服器: DHCP 功能狀態。

### 外部網路:

此處所顯示的是使用者所申請的寬頻 ISP 類別。

- IP 位址:對外連線的 IP 位址。
- 子網路遮罩: 對外連線的子網路遮罩。
- 預設閘道: 對外連線的閘道 IP 位址。

### DHCP 用戶端狀態:

- DNS 伺服器 1 : DHCP 用戶端的 DNS 伺服器 1 IP 位址。
- DNS 伺服器 2 : DHCP 用戶端的 DNS 伺服器 2 IP 位址。
- MAC 位址:網路卡識別號碼。
- IP 位址: 網路卡連接的 WAN Port 端的 IP 位址。

# 疑難排解

### Q1: 已將所有設備、連線安裝完成, 為什麼無法連上網路?

- $A1$ :
	- 1. 請檢查Cable/ADSL Router 與寬頻分享器有確實安裝連接,電源也已打開,所 有設備連線均有依照產品指示架設無誤。
	- 2. 確定您的個人電腦與寬頻分享器是在相同的子網路。如果無法確認,請將個 ㆟電腦的IP 位址設為自動偵測以取得DHCP Server 發配的IP 位址。
	- 3. 確認您的個人電腦網路設定無誤,包括預設閘道(192.168.1.1)、DNS、IP 位 址等。個㆟電腦的IP 位址必須設定為內部網路限定的範圍(192.168.1.2 to 192.168.1.254)之內,不可超出。
	- 4. 進入寬頻分享器查看設定是否有誤,若為ISP 的資料數據或介面設定錯誤, 請更正並重新輸入。請參閱快速安裝手冊的說明。
	- 5. 若以上方式均無法解決您的問題,請洽經銷商或本公司客服部門。

### O2: 打開瀏覽器,為什麼不能自動連線上網?

- $A2:$ 
	- 1. 請確認設備連線正確且電源有開,Status LED 正常亮起,Web LED 燈號也有 閃爍。
	- 2. 確認寬頻分享器設定無誤,檢視"外部網路介面"的項目設定是否正確。
	- 3. 請將Proxy 服務功能關閉。
	- 4. 若以上方式仍無法解決您的問題,請洽經銷商或本公司客服部門。

### Q3:寬頻分享器,可否使用ICQ?需要設定嗎?

A3:是的,您不需要在寬頻分享器作任何設定就可以使用ICO 的程式軟體。

### O4:我的網路卡與寬頻分享器連接時,為何只有LINK 燈亮起?

A4:只有在100Mbps 的傳輸速率㆘,"10/100"的燈號才會亮起。若只有LINK 燈會亮, 表示你的網路卡連接速率為10Mbps。

### Q5:什麼是MAC Address?

A5:每一片網路卡都有一個獨一無二的位址(六個位元組),前面三個Bytes 表示廠 商的編號,後面三個Bvtes 表示網路卡的編號。在相互連接的網路中,每一個網路都 有自己定址的方式,這是為了路由的方便,以及可以區別不同的網路而訂的規格。

### Q6:何謂子網路遮罩?

A6:子網路遮罩又可稱為 Subnet Mask 或Netmask,甚格式如同IP Address。當子網路 遮罩與IP Address 相結合時,就可用來識別您的電腦所屬的網域。依IP Address 等級 的劃分,子網路的遮罩號碼亦有所不同。(如表)

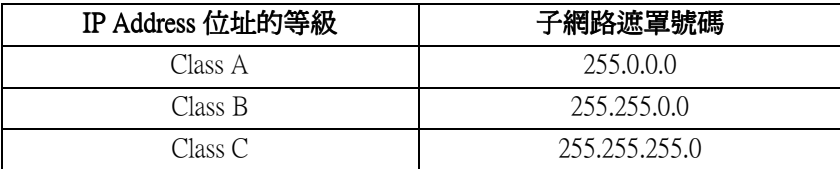

### Q7:TCP 與UDP 有什麼不同?

A7:TCP 是當應用程式要得到完整日可信賴的資料時所採用的傳輸控制協定,由於 必須絕對完整無誤,因此TCP會在傳輸的過程中多了許多確認的動作以確定資料的 正確性;而UDP 比起TCP 是要簡單許多,UDP 傳輸資料通常會遺失卻不見得再重新 傳輸㆒次,因此使用UDP 的應用程式著重於簡潔和效率以完成工作,它不需要像TCP ㆒般複雜的手續就可以達到交換資訊的目的。

#### Q8:什麼是DHCP?我㆒定要啟動DHCP 嗎?

#### A8:

- 1. 固定IP 對管理者而言必須隨時掌握網路中每一個空出來的IP 位址,以便再分 配給別㆟使用,但這種方式極可能造成IP 位址的重覆。另外的缺點是固定的 IP 必須在每㆒台機器㆖設定,對管理者來說將多了繁雜的步驟。DHCP (Dynamic Host Configuration Protocol)的服務是由DHCP Server 來集中管理且 以動態分配IP 位址的方式,讓使用者自動取得IP 位址,而不必另外費時設定。
- 2. 並非必須使用,但如先前所述,IP 位址應謹慎設定,不可有重複設定的IP 位 址,否則將發生錯誤。

#### Q9:虛擬電腦與虛擬伺服器有何不同?

A9:虛擬伺服器是一種使電腦可以接收特定通訊埠封包的技術。以功能來說,提供 內部區域網路的特定主機成為Web、FTP、DNS 或Mail 伺服器的連接;而虛擬電腦則 是提供電腦具備完全對映IP 功能,使特定電腦可以不受限制的存取網路資源。兩者 簡單比較差異: 虛擬伺服器僅開放特定通訊埠, 但虛擬雷腦則是開放所有的通訊埠。

#### O10:如果重置出廠値,是不是所有設定的資料都會潰失?

A10:是的,所有設定的資料將還原成出廠設定值。 :

#### O11: 當LAN Port 不夠時, 如何使用目前的寬頻分享器, 增加連線的電腦數量?

A11: 利用Hub 或Switch 接於分享器的LAN Port, 以增加連線的電腦數量。

### Q12:寬頻分享器與㆒般的HUB/ Switch 有什麼不同?

A12:一般的HUB 只能單純提供封包傳送的功能。但是寬頻分享器卻不只是有Hub 的 功能,它除了是具備Switch Hub功能的高階設備,NAT 的功能更可使單一IP 達到多人

上網的目的,可謂一機多用涂。

#### O13:可否同時使用一台寬頻分享器上網玩網路遊戲?

A13: 是的,可多人同時上網玩網路游戲。

### Q14:除了Window系統,使用其他作業系統(如Unix、Linux、**…**)的電腦,可否同 時使用寬頻分享器?

A14:是的,寬頻分享器提供所有支援TCP/IP 通訊協定的作業系統。

#### Q15:此部寬頻分享器是否還有其他功能?

A15: 此部寬頻分享器除了基本功能NAT 分享IP 之外, 尚有其他附加功能方便使用 者作網路管理:如DHCP 伺服器功能、指定路由、管制條例、虛擬伺服器、虛擬電腦、 封包記錄及流量統計等多用途功能,讓寬頻分享器不再只是單純的分享寬頻,而是 ㆒台具備多功能、超實用的簡易防火牆!

#### Q16:如何檢視目前電腦是使用靜態或動態IP:

A16:請開啓電腦的MS-DOS console,執行"C:\>ipconfig /all" 即可得知是否有使用DHCP Server。若有,則為動態IP,反之則為靜態IP。

#### Q17:以寬頻分享器最多可連接幾部電腦?

A17: 此寬頻分享器支援Class B 的網域範圍, 在不使用DHCP 伺服器(最多只有253 個 IP 位址)的情況㆘,若忽略頻寬的限制,理論㆖最多應可手動設定到64514(255x253-1) 組IP 位址,也就是最大可連接雷腦的數量。

#### Q18:無法成功安裝寬頻分享器時,該如何解決?

A18:無法安裝有許多情況,請詳細敘述為軟體或硬體問題。若為硬體問題,請檢杳 所有設備均有按照安裝手冊指示安裝,寬頻分享器WAN Port 的Link 若無亮起,請按 一下背面的MDIX 鍵切換跳線。如燈號已正常無誤,請確認網路設定是否正確,例如 連線電腦網路設定應設為自動取得IP 位址。若仍無法解決問題,請洽經銷商或本公 司客服部門詢問。

### Q19:可否利用此寬頻分享器建立自己的伺服器?

A19:可以,但請先確認您有固定合法的 : IP 位址。不論是Web、DNS、Mail、FTP… 等 何種伺服器,寬頻分享器的"虛擬伺服器"功能均可提供連線連入服務。

#### Q20:寬頻分享器的記憶體容量有多大?

A20: 寬頻分享器使用8MB 的記憶體容量, 2MB 的快閃記憶體。

#### Q21:如何同時使用寬頻分享器與其他廠牌防火牆? 1:如何同時使用寬頻分享器與其他廠牌防火牆?

A21:為免除不必要的網路衝突,一般而言寬頻分享器會架於防火牆的後端,並會佔

去防火牆端網域的㆒個IP 位址,而連接於寬頻分享器後端的電腦便共同分享這個IP 的頻寬使用網路,一樣達到單一IP 多人上網的目的。

### Q22:LAN 和WAN 有何不同?

A22:LAN 為連接內部區域網路的通道介面,傳輸速率最大為100Mbps;WAN 則為 連接外部網際網路的通道介面,㆖網傳輸速率視申請的ISP 所給予頻寬而限制。

#### Q23:如何查詢我的網路卡識別碼?

A23:

方法㆒:若使用動態IP 位址,請連入寬頻分享器的設定畫面,在"統計記錄"的欄位 選擇"系統狀態",即可查看自己電腦IP 位址所對應的MAC 位址。 方法二:淮入MS-DOS 模式,執行"C:\〉inconfig /all" 即可杳得MAC 位址。

#### Q24:該使用哪㆒種網路線連接寬頻分享器?

A24:請使用Ethernet UTP RJ-45 的網路線連接寬頻分享器。

#### Q25:可否利用寬頻分享器與其他電腦做內部網路的連線?

A25:可以,此時應將WAN 端網路線接於Hub/ Switch 之後端,並於寬頻分享器的設 定畫面將"外部網路介面"改為手動設定方式設定IP 位址(若外部網路有DHCP Server 可設"纜線數據機使用者"以自動取得IP 位址),最後注意"區域網路介面"不可與"外 部網路介面"相同子網路,以免發生衝突錯誤。

#### Q26:特殊應用軟體(Special Application)的功用為何?

A26: 某些透過寬頻分享器無法玩的連線網路遊戲, 只要在設定書面的"特殊應用軟 體"選項㆗,設定UDP Port/ TCP Port 對映到Local Port 的虛擬IP 位址,便可尋找連線對 象或接受連入對象直接展開游戲對打。不過礙於市面游戲眾多,我們並沒有一一測 試,但是在設定畫面有提供部分常用遊戲的選項,您可於選擇後立即連線對打。若 有我們未提供設定的遊戲,請用"封包紀錄"去分析您的遊戲是使用那些Port 連線,再 回到"特殊應用軟體"加以設定即可。

友旺科技股份有限公司 *AboCom System, Inc.*  台北辦事處:台北縣新店市寶橋路 235 巷 123 號 8 樓 *TEL: 02-8919-2133 FAX: 02-8919-2130*  ㆗文網址:*http://www.aboway.com.tw*

※ 【本手冊為友旺科技版權所有,請勿翻印】